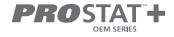

# User & Installer Manual

## **Commercial TouchScreen Programmable Thermostats**

**PSP4272CT** Up to 4-heat / 2-cool **PSP4273CT** Up to 4-heat / 2-cool with Humidity Control

- 1 Specifications 2 Glossary of Terms 3 About Your Thermostat
- 4 Quick Start 5 Main Menu Buttons 6 Installation Instructions
- 7 Troubleshooting 8 Warranty

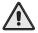

### **WARNING**

Follow Installation Instructions carefully. Disconnect Power to the Heater/Air Conditioner before removing the old thermostat and installing the new thermostat.

## 1 Specifications

#### model PSP4272CT

- . Up to 4 Heat & 2 Cool Stages
- · Gas Electric or Heat Pump Control
- Simple Operation
- Switchable Programmable or Non-Programmable
- 365-Day Calendar for Holiday Programming
- Adjustable Timers & Deadbands
- Accepts Remote Sensor or Outdoor Sensor
- Setpoint Limiting
- Programmable Fan
- Customizable Screensaver and Wallpaper
- CA Title 24 Compliant
- Choice of English, Spanish or French
- Wi-Fi Built In Free Mobile Apps Available
- OEM-branded Equipment Badges Included

#### model PSP4273CT

- Gas Electric or Heat Pump Control
- Switchable Programmable or Non-Programmable
- · 365-Day Calendar for Holiday programming
- Adjustable Timers & Deadbands
- Equipped with Humidity Sensor: Controls Humidification & Dehumidification
- Setpoint Limiting
- Accepts Remote Sensor or Outdoor Sensor
- Programmable Fan
- Choice of English, Spanish, or French
- Customizable Screensaver & Wallpaper
- CA Title 24 Compliant
- Wi-Fi Built In Free Mobile Apps Available
- OEM-branded equipment badges included

Copyright 2021, All Rights Reserved

# **Table of Contents**

| 3 Get To Know Your Thermostat               |    |
|---------------------------------------------|----|
| Home Screen                                 | 1  |
| Menu Screens                                | 1  |
| Dropdown Dashboard                          |    |
| Care and Use of Your Thermostat             | 5  |
| 4 Quick Start                               |    |
| Selecting Your Desired Temperature and Mode | 6  |
| Using the Fan Button                        |    |
| Using the Override Button                   | 7  |
| Setting the Time & Date                     | 8  |
| Setting the Time                            |    |
| Setting the Date                            | 10 |
| Daylight Savings Setup                      | 10 |
| Connecting to Wi-Fi                         | 11 |
| Wi-Fi Set up - Create a Skyport Account     | 13 |
| 5 Main Menu Buttons                         |    |
| SCHEDULE                                    | 14 |
| View My Schedule                            |    |
| Edit My Schedule                            | 15 |
| Unoccupied Settings                         |    |
| FAN SETTINGS                                | 17 |
| Fan On/Off Auto                             | 18 |
| Occupied Fan State                          | 18 |
| Fan Purge                                   | 18 |
| Fan Purge Timer                             | 18 |
| SCREENSAVER                                 | 19 |
| Screensaver On/Off                          | 20 |
| Screensaver Setup                           | 20 |
| Screensaver Preview                         | 20 |

| Alerts                                                                                                    | 21                                                 |
|----------------------------------------------------------------------------------------------------|----------------------------------------------------|
| View Current Alerts                                                                                                    | 22                                                 |
| Reset Alerts                                                                                                    | 22                                                 |
| Set/Edit Reminders                                                                                                    | 22                                                 |
| Service Information (Who To Call For Service)                                                                                                    | 22                                                 |
| Display                                                                                                    | 23                                                 |
| Active Brightness                                                                                                    |                                                    |
| Idle Brightness                                                                                                    |                                                    |
| Night Dimmer                                                                                                    | 24                                                 |
| Maintenance                                                                                                    | 25                                                 |
| Preferences                                                                                                    | 26                                                 |
| User Interface Themes                                                                                                    |                                                    |
| Custom Wallpaper                                                                                                    |                                                    |
| Heat/Cool Indicator                                                                                                    |                                                    |
| Sound Options                                                                                                    | 27                                                 |
|                                                                                                    |                                                    |
| Humidity                                                                                                    |                                                    |
| Humidity                                                                                                    | 28                                                 |
| Humidification Settings                                                                                                    | 28<br>29                                           |
| Humidification Settings  Dehumidification Settings                                                                                                    | 28<br>29<br>29                                     |
| Humidification Settings  Dehumidification Settings  Holidays                                                                                               | 28<br>29<br>29                                     |
| Humidification Settings  Dehumidification Settings  Holidays  Holiday Schedule On/Off                                                                      | 28<br>29<br>29<br>30                               |
| Humidification Settings Dehumidification Settings  Holidays Holiday Schedule On/Off Edit Holidays                                                          | 28<br>29<br>30<br>31                               |
| Humidification Settings  Dehumidification Settings  Holidays  Holiday Schedule On/Off                                                                      | 28<br>29<br>30<br>31                               |
| Humidification Settings Dehumidification Settings  Holidays Holiday Schedule On/Off Edit Holidays Preset Holidays Security                                 | 28<br>29<br>30<br>31<br>31                         |
| Humidification Settings Dehumidification Settings  Holidays Holiday Schedule On/Off Edit Holidays Preset Holidays                                          | 28<br>29<br>30<br>31<br>31                         |
| Humidification Settings Dehumidification Settings  Holidays Holiday Schedule On/Off Edit Holidays Preset Holidays Security                                 | 28<br>29<br>30<br>31<br>33<br>34                   |
| Humidification Settings Dehumidification Settings  Holidays Holiday Schedule On/Off Edit Holidays Preset Holidays Security Auto Screenlock                 | 28<br>29<br>30<br>31<br>31<br>33<br>34<br>35       |
| Humidification Settings Dehumidification Settings  Holidays Holiday Schedule On/Off Edit Holidays Preset Holidays Security Auto Screenlock Setpoint Limits | 28<br>29<br>30<br>31<br>33<br>34<br>35<br>35       |
| Humidification Settings Dehumidification Settings  Holidays Holiday Schedule On/Off Edit Holidays Preset Holidays Security Auto Screenlock Setpoint Limits | 28<br>29<br>30<br>31<br>33<br>34<br>35<br>35<br>36 |

| Settings                             | 38 |
|--------------------------------------|----|
| Thermostat Name                      | 42 |
| Available Modes                      | 42 |
| SD Card (Import and Export)          | 42 |
| General Setup                        | 42 |
| Units (F or C)                       | 42 |
| Language                             | 43 |
| Smart Recovery On/Off                | 43 |
| AUTOMATED DEMAND RESPONSE            | 44 |
| Installation Settings                | 58 |
| Heat & Cool Stages                   | 58 |
| Heat & Cool Stages                   | 58 |
| Compressor Stages                    | 58 |
| Aux Heat Stages                      | 58 |
| Timers & Deadbands                   | 58 |
| Heat Pump Settings                   | 60 |
| Heat Pump Lockout - Enabled/Disabled | 60 |
| Heat Pump Lockout Outdoor Temp       |    |
| Aux Heat Lockout Enabled/Disabled    | 60 |
| Aux Heat Lockout Temp                |    |
| AUX Output Settings                  |    |
| Fan Off Delay                        |    |
| Sensor Settings                      |    |
| Control Source                       |    |
| Wireless Sensors                     |    |
| Wired Sensor                         |    |
| Calibrate Sensors                    |    |
| Test Outputs                         |    |
| Dealer Information                   | 64 |

| Upgrade Firmware                                                                                                    | 64                                           |  |
|----------------------------------------------------------------------------------------------------|----------------------------------------------|--|
| Delete Custom Images                                                                                                    | 64                                           |  |
| Reset to Factory Default Settings                                                                                                    | 64                                           |  |
| Restart Thermostat                                                                                                    | 64                                           |  |
| Wi-Fi                                                                                                    | 65                                           |  |
| Enabled                                                                                                    | 66                                           |  |
| Status                                                                                                    | 66                                           |  |
| Setup                                                                                                    | 66                                           |  |
| Local API                                                                                                    | 66                                           |  |
| Secure API                                                                                                    | 67                                           |  |
| SKYPORT                                                                                                    | 70                                           |  |
| Account                                                                                                    | 70                                           |  |
|                                                                                                    |                                              |  |
| Emergency Heat                                                                                                    | 71                                           |  |
|                                                                                                    |                                              |  |
| 6 Installation Instructions                                                                                                    | 72                                           |  |
| 6 Installation Instructions                                                                                                    |                                              |  |
|                                                                                                    | 72                                           |  |
| Remove & Replace the Old Thermostat                                                                                                    | 72                                           |  |
| Remove & Replace the Old Thermostat                                                                                                    | 72<br>73<br>74                               |  |
| Remove & Replace the Old Thermostat                                                                                                    | 72<br>73<br>74<br>76                         |  |
| Remove & Replace the Old Thermostat  Wire Connections  Determining Your Existing Wiring and Equipment  Making 4 Wires Work When 5 Wires Are Required | 72<br>73<br>74<br>76<br>77                   |  |
| Remove & Replace the Old Thermostat                                                                                                    | 72<br>73<br>74<br>76<br>77                   |  |
| Remove & Replace the Old Thermostat                                                                                                    | 72<br>73<br>74<br>76<br>77<br>78             |  |
| Remove & Replace the Old Thermostat                                                                                                    | 72<br>73<br>74<br>76<br>77<br>78<br>79<br>80 |  |
| Remove & Replace the Old Thermostat                                                                                                    | 72<br>73<br>74<br>76<br>77<br>78<br>79<br>80 |  |
| Remove & Replace the Old Thermostat                                                                                                    | 72<br>73<br>74<br>76<br>77<br>78<br>79<br>80 |  |
| Remove & Replace the Old Thermostat                                                                                                    | 72<br>73<br>74<br>76<br>77<br>78<br>79<br>80 |  |

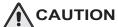

Follow the <u>Installation Instructions</u> before proceeding. Set the thermostat mode to "OFF" prior to changing settings in setup or restoring Factory Defaults.

#### **FCC Compliance Statement**

This equipment has been tested and found to comply with the limits for an intentional radiator, pursuant to Part 15, subpart C of the FCC rules. These limits are designed to provide reasonable protection against harmful interference in a residential installation. This equipment generates, uses and can radiate radio frequency energy and, if not installed and used in accordance with the instructions, may cause harmful interference in radio communications. However, there is no guarantee that the interference will not occur in a particular installation. If this equipment does cause harmful interference to radio or television reception, which can be determined by turning the equipment off and on, the user is encouraged to try to correct the interference by one or more of the following measures:

- · Reorient or relocate the receiving antenna.
- Increase the separation between the equipment and receiver.
- Connect the equipment into an outlet on a circuit different from that of the receiver.
- Consult the dealer or an experienced radio or TV technician for help.

Notice: Only peripherals complying with FCC limits may be attached to this equipment. Operation with noncompliant peripherals or peripherals not recommended by ProStat+, is likely to result in interference to radio and TV reception. Changes or modifications to the product, not expressly approved by ProStat+ could void the user's authority to operate the equipment.

#### FCC - INDOOR Mobile Radio Information:

To comply with FCC/IC RF exposure limits for general population / uncontrolled exposure, the antenna(s) used for this transmitter must be installed to provide a separation distance of at least 20 cm from all persons and must not be co-located or operating in conjunction with any other antenna or transmitter.

This Device complies with Industry Canada License-exempt RSS standard(s). Operation is subject to the following two conditions: 1) this device may not cause interference, and 2) this device must accept any interference, including interference that may cause undesired operation of the device.

Under Industry Canada regulations, this radio transmitter may only operate using an antenna of a type and maximum (or lesser) gain approved for the transmitter by Industry Canada. To reduce potential radio interference to other users, the antenna type and its gain should be so chosen that the equivalent isotropically radiated power (e.i.r.p.) is not more than that necessary for successful communication.

Cet appareil est conforme avec Industrie Canada, exempts de licence standard RSS(s). Son fonctionnement est soumis aux deux conditions suivantes: 1) ce dispositif ne doit pas causer d'interférences, et 2) ce dispositif doit accepter toute interférence, y compris les interférences qui peuvent causer un mauvais fonctionnement de l'appareil.

En vertu des règlements d'Industrie Canada, cet émetteur de radio ne peut fonctionner en utilisant une antenne d'un type et maximale (ou moins) Gain approuvé pour l'émetteur par Industrie Canada. Pour réduire les interférences radio potentielles aux autres utilisateurs, le type d'antenne et son gain doivent être choisis afin que la puissance isotrope rayonnée équivalente (PIRE) ne est pas plus de ce qui est nécessaire pour une communication réussie.

We, ProStat+, declare under our sole responsibility that the device to which this declaration relates: Complies with Part 15 of the FCC Rules. Operation is subject to the following two conditions: (1) this device may not cause harmful interference, and (2) this device must accept any interference received, including interference that may cause undesired operation.

This thermostat has the ability to receive updates to its firmware. Periodically firmware updates are released by the manufacturer to add features and/or performance enhancements. This manual was produced reflecting the most current firmware/feature set at the time of publication. Firmware releases after the installed version may not be adequately depicted in this manual. Please refer to the appropriate website or contact your place of purchase to learn about changes to the thermostat firmware.

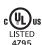

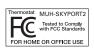

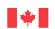

Industry Canada Industrie Canada

## 2 Glossary of Terms

- Auto-Changeover: A mode in which the thermostat will turn on the heating or cooling based on room temperature demand.
- Cool Setpoint: The warmest temperature that the space should rise to before cooling is turned on (without regard to deadband).
- **Deadband:** The number of degrees the thermostat will wait, once a setpoint has been reached, before energizing heating or cooling.
- Differential: The forced temperature difference between the heat setpoint and the cool setpoint in Auto Mode.
- Heat Setpoint: The coolest temperature that the space should drop to before heating is turned on (without regard to deadband).

**Icon:** The word or symbol that appears on the thermostat display.

**Mode:** The current operating condition of the thermostat (i.e. Off. Heat. Cool. Auto).

- Non-Programmable Thermostat: A thermostat that does not have the capability of running Time Period Programming.
- **Override:** Changing the state from occupied to unoccupied, or from unoccupied to occupied settings.
- **Programmable Thermostat:** A thermostat that has the capability of running Time Period Programming.

Temperature Swing: Same as Deadband.

**Time Period Programming:** A program that allows the thermostat to automatically adjust the heat setpoint and/or the cool setpoint based on the time of the day. Same as Schedule.

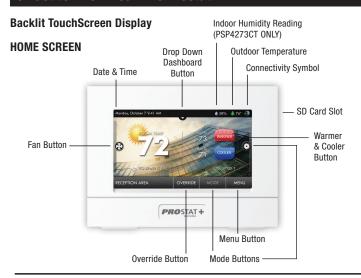

## Main Menu Screen

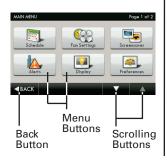

### Sub Menu Screen

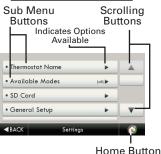

**Dropdown Dashboard** (The contents of your Dashboard may vary)

The Dropdown Dashboard displays temperature, humidity, and other readings. It will also show the high and low readings of the day.

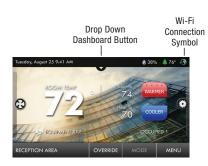

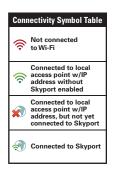

The dropdown dashboard will bring you into one of five screens. Icons at the bottom of each screen allow you to move between other screens to view (but not alter) various items within the thermostat.

These five screens are:

There is also a button to exit the dashboard and return to the home screen.

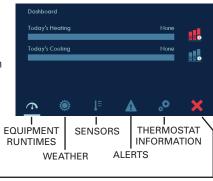

#### **Equipment Runtimes**

This screen allows you to view daily heating and cooling runtimes and can show details about which stages were active. To view one week of runtime data, press menu > information > view runtime graphs

#### Weather

This screen only appears when the thermostat is communicating with Skyport. Current temperature/humidity and a 3 day forecast is shown based on the address details entered for the Skyport location that contains this thermostat.

#### Sensors

This screen shows values from the sensors inside of the thermostat, optional wired outdoor temperature sensor and paired wireless sensors. Daily min/max are also shown (resets at midnight).

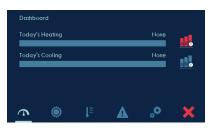

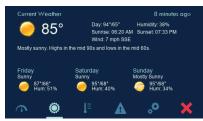

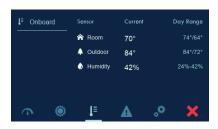

#### **Alerts**

This screen shows some information about any active alerts. More information about alerts as well as resetting active alerts can be found at menu > alerts.

#### Thermostat Information

This section contains four different screens that allow easy viewing of the thermostat model number, firmware revision, Wi-Fi and Skyport status as well as dip switch settings, active outputs and other items. Press on left side of screen to change between About, Equipment, Outputs and Service.

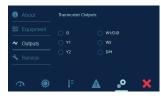

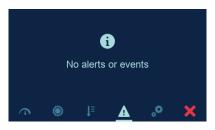

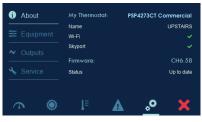

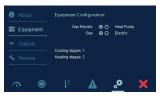

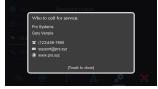

### Care and Use of Your Thermostat

Pencils, pens and other sharp objects should never be used on your thermostat; these may damage your touchscreen. Only use your finger tip to press the touchscreen buttons.

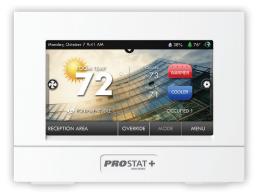

Use a soft, damp cloth to clean the screen.

DO NOT USE ABRASIVE CLEANERS OR CLEANERS THAT CONTAIN SOLVENTS. DO NOT SPRAY ANYTHING DIRECTLY ONTO THE THERMOSTAT.

## 4 Quick Start - Temperature, Modes & Fan

## Selecting Your Desired Temperature and Mode

Press

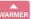

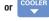

to adjust temperature

The Heat or Cool Setpoint is the temperature the room has to reach before heating or cooling will turn on.

(Without regard to deadband)

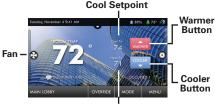

**Heat Setpoint** 

Press

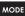

or the MODE Icon

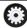

 $\ensuremath{\textbf{HEAT}}$  will allow only operation of the heating system.

 $\boldsymbol{\text{COOL}}$  will allow only operation of the cooling system.

**AUTO** will allow operation of the heating and cooling.

**OFF** - heating and cooling systems are turned off.

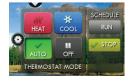

#### **AUTO-CHANGEOVER MODE - Pressing the WARMER or**

COOLER buttons in Auto mode will adjust <u>both</u> the heat and cool setpoints simultaneously. To adjust heat and cool setpoints individually, choose HEAT mode to adjust the heat setpoint and COOL mode to adjust the cool setpoint, then return to AUTO mode.

**HEAT OR COOL MODE** - Pressing the WARMER or COOLER buttons in Heat or Cool mode will adjust only the heat or cool setpoints.

## **Using the Fan Button**

Press the FAN Icon

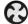

FAN ON fan runs constantly even in OFF Mode.
FAN AUTO fan only runs with a heating or cooling demand.

Note: FAN button is disabled during Program Run Mode.

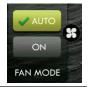

## **Quick Start - Using the Override Button**

OVERRIDE

NOTE: Override may only be used when the thermostat is set to Program RUN or Holiday ON modes.

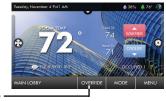

Override •

Unoccupied Operation - During programmed, unoccupied periods, pressing the OVERRIDE button will force the thermostat into Occupied 1 settings. When the OVERRIDE button is pressed, a timer screen will appear and allow the user to choose from 30 minutes to up to 4 hours of override time.

To turn off the override timer, press the **OVERRIDE** button and when the timer screen appears, press **CANCEL OVERRIDE**.

Occupied Operation - During programmed, occupied periods, pressing the **OVERRIDE** button will force the thermostat into an unoccupied period for the rest of the day. During this forced unoccupied period the **OVERRIDE** button will operate as described above.

**Holiday Operation** - During Holiday Mode, pressing the **OVERRIDE** button will force the thermostat into Occupied 1 settings. When the **OVERRIDE** button is pressed, a timer screen will appear and allow the user to choose from 30 minutes to up to 4 hours of override time. To turn off the override timer, press the **OVERRIDE** button and when the timer screen appears, press **CANCEL OVERRIDE**.

#### **Set Time & Date**

**NOTE:** When the thermostat is connected to a Skyport account, the Time & Date are automatically synchronized to the Skyport Cloud, including automatic Daylight Savings adjustments.

Your time zone is selected in the Skyport web application.

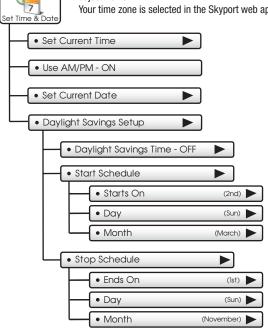

## **Setting the Time**

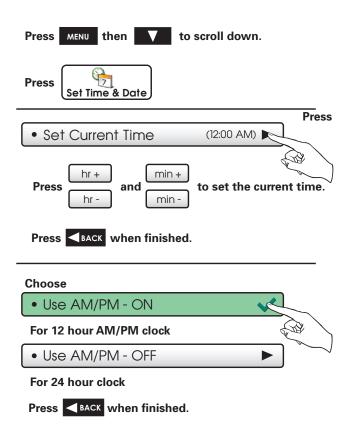

## **Setting the Date**

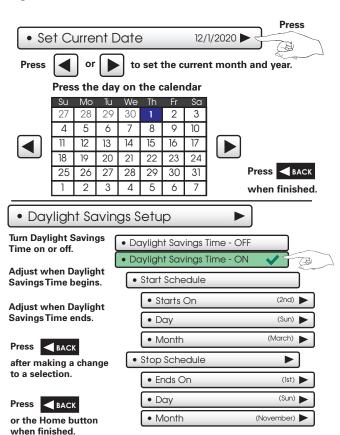

## Connect to Wi-Fi (from initial start up)

When power is connected to the thermostat and it has not been configured to connect to a Wi-Fi Access point, the following message appears:

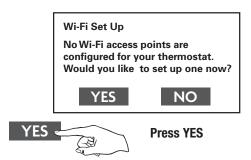

Select the access point you wish to connect to from the list.

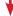

Enter the password for the Wi-Fi Access Point and press **NEXT**.

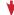

Select automatic setup and press **NEXT**.

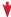

When finished, a dialog box will appear confirming the successful connection to the local Wi-Fi Access Point.

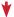

Select **0K**, then the Wi-Fi status page will appear. Upon closing of the Wi-Fi status page, you will be asked to join the thermostat to a Skyport account.

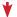

Select **YES** and follow the onscreen instructions to create a new Skyport account or to add the thermostat to an existing account.

## Quick Start - Connect to Wi-Fi (from menus)

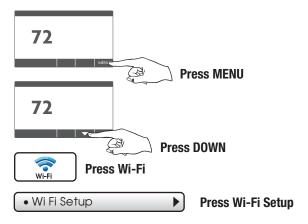

Select the access point from the list that you want to connect to.

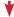

Enter the password for the Wi-Fi Access Point and press **NEXT**.

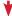

Select automatic setup and press NEXT.

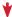

When finished, a dialog box will appear confirming the successful connection to the local Wi-Fi Access Point.

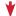

Select **0K**, then the Wi-Fi status page will appear. Upon closing of the Wi-Fi status page, you will be asked to join the thermostat to a Skyport account.

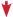

Select **YES** and follow the onscreen instructions to create a new Skyport account or to add the thermostat to an existing account.

## Quick Start - Connect to Wi-Fi (from menus)

Although there is more than one way to create a Skyport account, the steps below illustrate creation from the mobile app.

If the thermostat is connected to the local Wi-Fi Access Point, but not yet joined to a Skyport account, you may join the thermostat to an account by doing the following:

Select **MENU** from the thermostat's home screen.

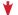

Scroll down

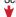

Select Skyport

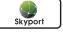

Select Skyport Account and follow the onscreen instructions.

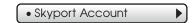

1. Download the ProStat Skyport mobile app

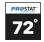

2. Select "Create account now"

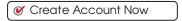

Follow onscreen instructions to create an account and add a thermostat to the Skyport account.

## 5 Main Menu Buttons - Schedule

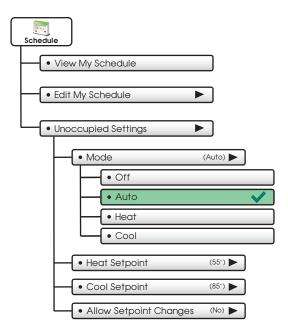

### Main Menu Buttons - Schedule

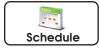

This thermostat features up to 3 Occupied time periods per 24 hour day.

## • View My Schedule

Press a day of the week to view its settings. This may be repeated for each day.

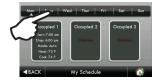

### • Edit My Schedule

Press and select day(s) to program

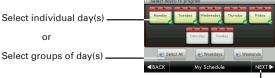

Then press NEXT -

Press and select a Time Period (Occupied 1, Occupied 2, or Occupied 3) to edit.

#### TIP:

Occupied 2 will override
Occupied 1 and Occupied 3
will override Occupied 1 & 2.

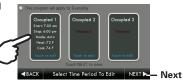

Continued ►

### Main Menu Buttons - Schedule

## • Edit My Schedule

(Continued)

Adjust Mode, StartTime, StopTime, and Heat and Cool Setpoints to desired settings. The Time Period May also be Enabled or Disabled. Un-check the enabled box forTime Periods you don't want to use. Press DONE when finished

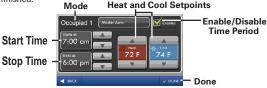

When you are finished editing the time periods press

Review your program.

Press SAVE to keep your program.

Press EDIT to make further changes.

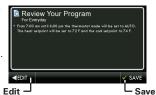

## Unoccupied Settings

Choose your Mode and Heat and Cool setpoints for the Unoccupied period.

| • Mode                 | (Auto) | ▶       |
|------------------------|--------|---------|
| Heat Setpoint          | (55°)  | ▶       |
| Cool Setpoint          | (85°)  | ▶       |
| Allow Setpoint Changes | (No)   | <b></b> |

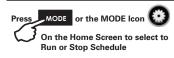

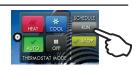

## Main Menu Buttons – Fan Settings

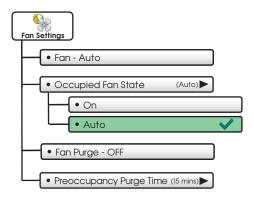

## Main Menu Buttons – Fan Settings

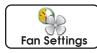

The fan may be set to run continuously during Heat, Cool, Auto, and Occupied modes. A Preoccupancy Fan Purge schedule may also be set.

Press to turn fan On to run continuously or Auto for fan to run only with heating or cooling.

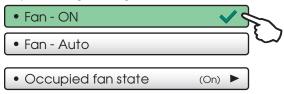

Press to turn fan On to run continuously during Occupied mode or Auto for fan to run only with heating or cooling.

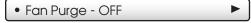

Press to turn on Preoccupancy Fan Purge. This feature allows the fan to run for a preset amount of time before Occupied 1 begins.

18

• Preoccupancy Purge Time (15 mins) ►

The Preoccupancy Fan Purge timer may be set from 15 minutes to 3 hours in 15 minute increments.

### Main Menu Buttons - Screensaver

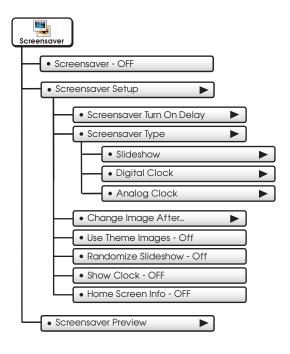

### Main Menu Buttons - Screensaver

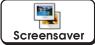

The Screensaver allows you to create custom slideshows.

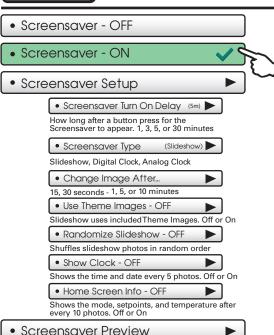

Press this button to preview your screensaver operation before returning to the Home Screen.

After the preview, press anywhere on the screen to return to the sub menu.

#### Main Menu Buttons - Alerts

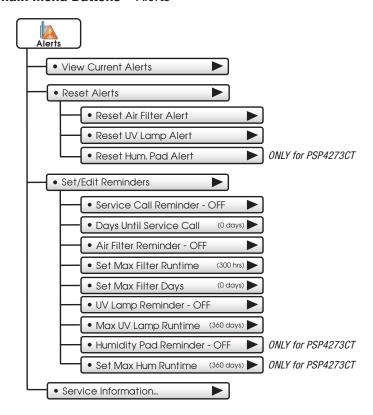

#### Main Menu Buttons - Alerts

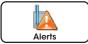

The alerts let you know when your system needs service.

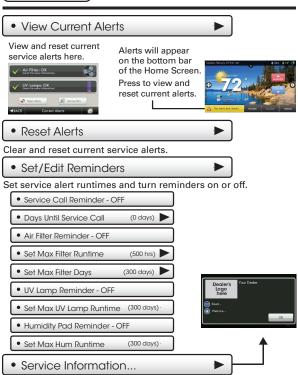

View your service company's contact information.

## Main Menu Buttons - Display

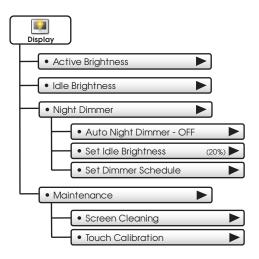

## **Main Menu Buttons – Display**

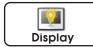

The display brightness options may be adjusted in this menu.

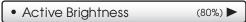

You may select how bright the backlight is while the thermostat is active. The display is active for 3 minutes after last touch, it then goes Idle.

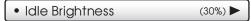

You may select how bright the backlight is while the thermostat is idle.

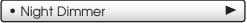

You may dim the brightness of the screen at night.

Auto Night Dimmer - OFF

The screen can be set to dim automatically at night. Dimming the display can prolong the life of the backlight.

24

• Set Idle Brightness (20%)

Set the screen brightness for the Night Dimmer. When Night Dimmer is On, the display will go idle 8 seconds after last touch.

Set Dimmer Schedule

Set the schedule for the Night Dimmer.

## Main Menu Buttons - Display

# • Maintenance

Maintenance allows you to clean and calibrate the touch screen.

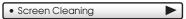

Screen Cleaning Mode disables the touch feature for 15 seconds so the screen may be cleaned without altering any settings.

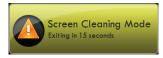

Use a soft cloth without solvents or abrasive cleaners

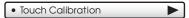

Under normal circumstances, the touchscreen should not need to be calibrated.

Touch and hold the center of the targets as they appear on the screen for 3 seconds.

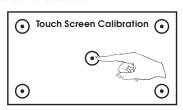

Press FINISH when done.

When calibration is complete, the thermostat will automatically restart and return to the Home Screen.

## Main Menu Buttons - Preferences

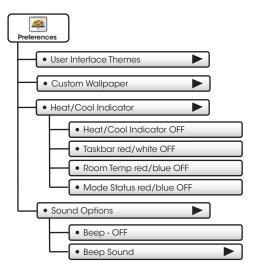

#### Main Menu Buttons – Preferences

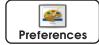

You may set the type of background that appears on the thermostat Home Screen.

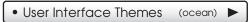

This thermostat has several high quality background themes to choose from. **NOTE**: At 7pm, the background will change to an evening scene. At 7am it will return to a daytime scene.

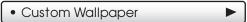

You may choose your own background image by selecting a photo that you have uploaded from an SD memory card.

## Heat/Cool Indicator

You may choose an enhanced indicator of the current status of the HVAC equipment.

- Heat/Cool Indicator ON/OFF
- RoomTemp Red/Blue ON/OFF
- Taskbar Red/White ON/OFF
- Mode Status Red/Blue ON/OFF

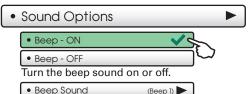

Choose from different beep sounds.

## Main Menu Buttons - Humidity

This section only applies to the PSP4273CT thermostat

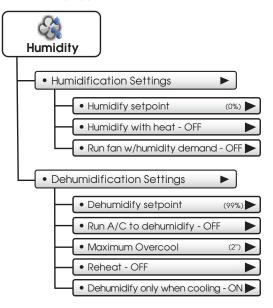

#### Main Menu Buttons - Humidity

#### This section only applies to the PSP4273CT thermostat

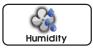

The Humidity feature allows the thermostat to control a humidifier or use your air conditioner to dehumidify the space.

# IMPORTANT: Aux Output Usage must be set for Hum or Dehum for these settings to take effect.

See: AUX Output Settings on page 61.

#### Humidification Settings

Humidify setpoint (0%)

Adjust Humidify setpoint. (0% - 60%)

Humidify with heat - OFF

When this step is ON, Humidify will only run with a demand for heat.

Run fan when humidifying - OFF

When this step is ON, the fan will run with a call for Humidification.

#### Dehumidification Settings

Dehumidify setpoint (99%)

Adjust Dehumidify setpoint. (25% - 99%)

• Run A/C to dehumidify - OFF

When this step is ON, the A/C system will be used for Dehumidification.

Maximum Overcool
 (2°)

This specifies how many degrees the A/C system will run past the cool setpoint to satisfy a demand for Dehumidification. (0 - 20 degrees F)

Reheat - OFF

This turns on electric strip heat during an A/C to dehumidify demand to help maintain desired room temperatures. (Run A/C to dehumidify must be set to ON and the GAS ELEC Dip Switch must be set to ELEC page 7% to access this feature).

Dehumidify only when cooling - ON

Run dehumidification only when HVAC calls for A/C.

## Main Menu Buttons – Holidays

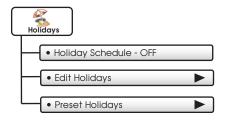

#### Main Menu Buttons – Holidays

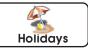

The Holiday Schedule allows the TouchScreen to follow a fully customizable preset, weekly, monthly, and yearly holiday program. The thermostat will stay in Unoccupied settings while Holiday is active.

#### • Holiday Schedule - OFF

Press to turn Holiday Schedule On or Off.

## Edit Holidays

Start by selecting a Holiday.

You may continue to select more holidays or you can press the **Repeat** button for recurring holidays.

Pressing a selected holiday will deselect that holiday.

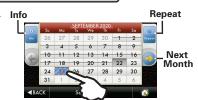

#### **Using the Repeat Button**

Choose to repeat the holiday every week, month or year. Or, press **CANCEL** to go back.

If you choose to repeat the holiday every week, you will be prompted to confirm the day of the week to be repeated.

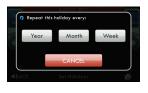

#### Using the Info Button

Press the **Info** button to view how non-holidays, holidays, and exceptions to repeating holidays will appear on the Holiday calendar.

Continued |

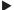

#### Main Menu Buttons – Holidays

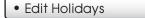

(Continued)

#### Deselecting Holidays

You may deselect a holiday simply by pressing on it.

Press **BACK** to save your changes and return to the Holiday menu.

If you choose to deselect a holiday that is part of a Custom Repeating Program, the screen below will appear.

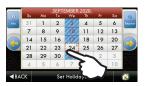

#### Marking Non-Holidays

You will now be prompted to mark this day only as a non-holiday or edit All repeating holidays that affect this day. Press **SAVE** to mark only this day as a non-holiday.

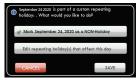

If you choose to edit repeating holidays that affect this day, press **NEXT** and the next screen will appear.

#### **Editing Repeating Holidays**

If, for example, you choose to repeat the holiday every month, the following screen will appear:

You may now choose to repeat the holidav:

- · On the 24th of every month
- On the 4th Wednesday of every month
- · On the last Wednesday of every month

Press **SAVE** to save your changes and return to Holiday programming.

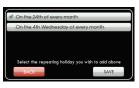

#### Main Menu Buttons - Holidays

#### Edit Holidays

(Continued)

#### Editing Repeating Holidays (continued)

You may now delete all repeating custom holidays in this group by pressing the **ON** box to uncheck your selection. Press **SAVE** to return to Holiday editing screens.

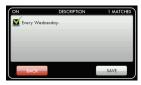

#### Preset Holidays

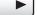

You may choose from several standard preset holidays to observe. When the preset holidays are set to **ON**, they will be observed every year on that date.

#### **Overriding Holiday Mode**

You may override Holiday Mode by pressing the **OVERRIDE** button and choosing the amount of override time desired.

#### Turning Off Holiday Mode From The Homescreen

You may turn off Holiday Mode by pressing the **MODE** button and then pressing the Holiday **STOP** button.

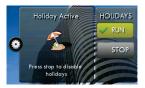

## Main Menu Buttons - Security

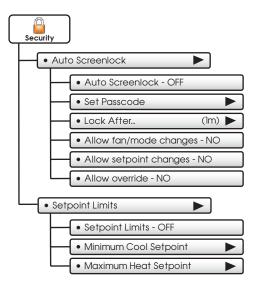

34

#### Main Menu Buttons – Security

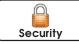

Security settings may be set to limit or prevent changes to your thermostat.

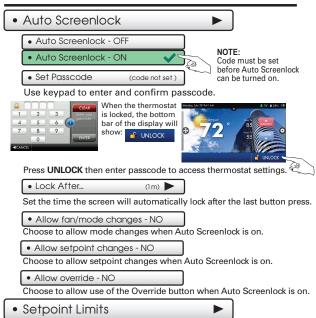

Limits how high or low heating and cooling may be adjusted.

#### **Main Menu Buttons** – Information

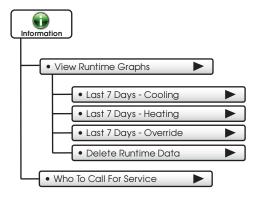

#### Main Menu Buttons – Information

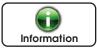

This button contains valuable service and system runtime information.

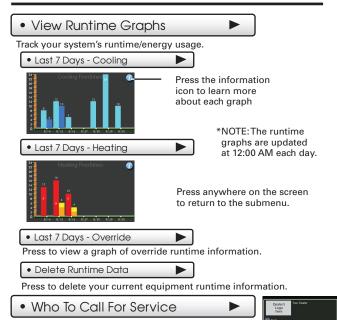

Your service company's contact information is

displayed here.

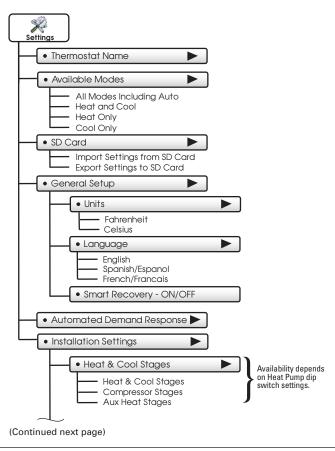

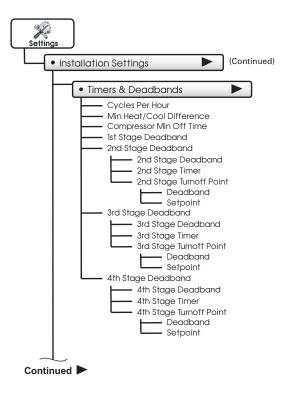

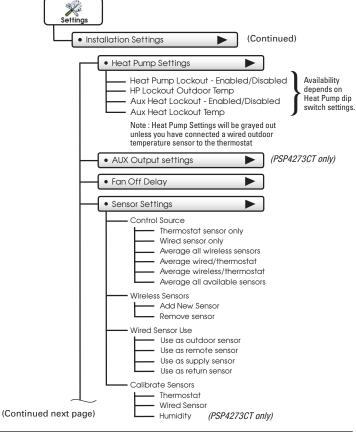

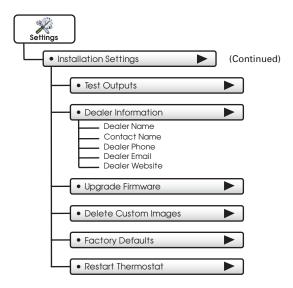

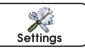

Thermostat heating and cooling options are found in this menu

## Thermostat Name

Use keypad to name your thermostat. The name is displayed on the Home Screen

(Up to 14 characters)

# MAIN CORF CYTEROE MODE MENU

#### Name appears here

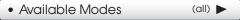

Choose the desired modes the thermostat will use: Heat, Cool, Heat & Cool, or Auto (All). For example, if you only have a heater, choose Heat, and only Heat & Off modes will be available. This will simplify the operation for the user.

# SD Card

Import and export files to and from the thermostat. See the TouchScreen Desktop App instructions for further details.

Import Settings from SD Card

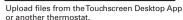

Export Settings to SD Card

\*NOTE: A 2GB SD card is recommended. To import and export files, the SD card must contain the same version of the firmware as the thermostat. TouchScreen Assistant will keep the firmware current.

Export files from one thermostat and import them into others.

General Setup

 Units
 (F) ▶

- Fahrenheit (F)
- · Celsius (C)

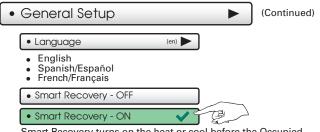

Smart Recovery turns on the heat or cool before the Occupied start time to bring the room temperature to the Occupied setpoint at the start of the Occupied time period. Please allow 4-8 days for Smart Recovery time to adjust. When used with a heat pump, electric strip heat will be disabled while Smart Recovery is active.

• Automated Demand Response ▶

#### **OVERVIEW**

TouchScreen thermostats support the handling of specific signals from the utility provider. The utility generated signals carry pricing information and/or setback actions that alter the comfort settings of the thermostat in order to reduce energy usage on demand. This is known as **Automated Demand Response** or ADR for short. You must register to participate in a utility sponsored program, if offered by your local utility, to take advantage of this feature.

#### SKYPORT CLOUD SERVICES

From the web application the user will select **Thermostat Settings** from the left column. Then the **Demand Response** button is selected.

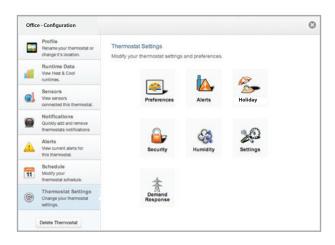

The Demand Response configuration page, shown below, is where the thermostat is configured to respond to the energy provider's signals. It also sets operational parameters for the thermostat.

The left column of the ADR configuration page allows or prevents access by the utility. Here communication with the utility and your thermostat may be turned On or Off.

The selected utility will provide a Program ID.

The Account ID would normally be the occupants utility account number.

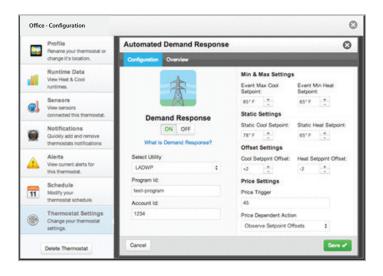

The right column of the ADR configuration page is where the occupant adjusts the operational parameters for ADR. The utility may send up to 3 types of ADR signals to Skyport. These are: 1) Pricing for the cost of energy, 2) An Offset to the occupants' comfort setpoints, and 3) a signal to enforce discrete or Static setpoints.

The Maximum Cooling Setpoint and Minimum Heating Setpoints for ADR events are adjusted here.

The Static Settings are applied when the utility sends a signal to allow the occupant to enforce their own discrete temperature settings during an ADR event.

The Offset Settings allow the utility to modify the Cool or Heat setpoints by the value set here during an ADR event.

A Price Trigger setting allows the occupant to set the maximum cost of energy threshold. When this threshold is exceeded the Price dependent action is enforced. This Price Trigger and Dependent action is enforced independent of an ADR event, as long as the utility sends 'real-time' pricing.

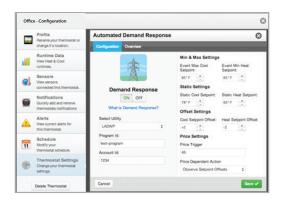

Selecting the Overview tab of the ADR page will cause a summary of ADR events to be displayed.

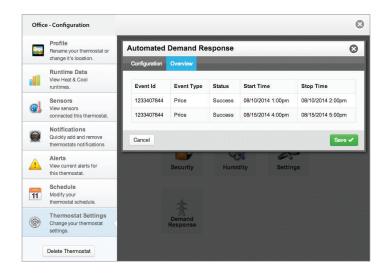

## Automated Demand Response ►

Utility and Program setup must be done at the Skyport Cloud Services account. From the thermostat Home Screen, press the 'Menu' button, then select 'Settings".

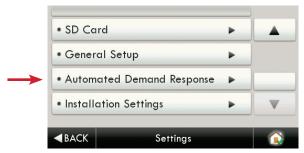

From the above screen the 'Automated Demand Response' button is pressed.

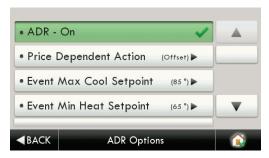

By selecting ADR – On, the user can participate in ADR events triggered by their utility, or price dependent events.

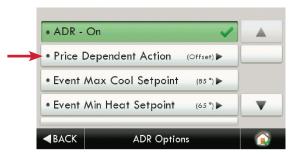

Selecting the 'Price Dependent Action' button allows the user to determine what action is taken when the price rises above the set threshold.

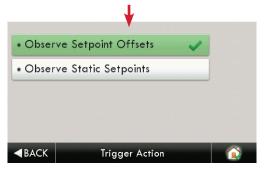

In the above example; if the price threshold is exceeded, the thermostat will invoke the 'Offset Setpoints' configured for an ADR event until the event is over.

#### Please note that the Threshold price may only be set in the Skyport Cloud Services account.

Selecting 'Skip Event' will take no action when the set price threshold is exceeded.

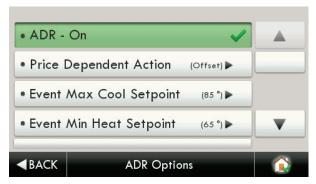

The user may limit the maximum Cooling Setpoint.

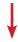

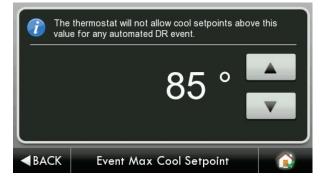

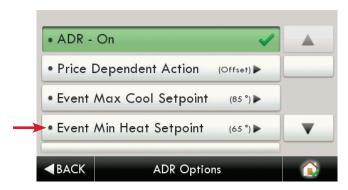

The user may limit the minimum Heating Setpoint.

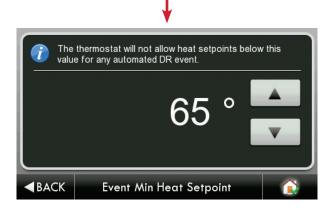

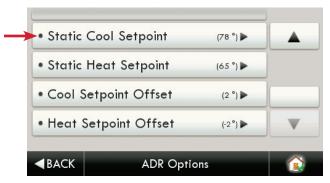

The user may adjust the ADR Cooling 'static' Setpoint.

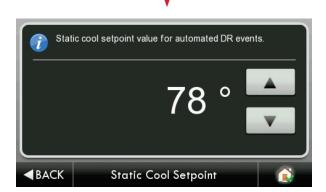

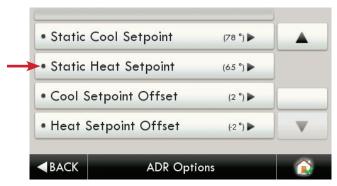

The user may adjust the ADR Heating 'static' Setpoint.

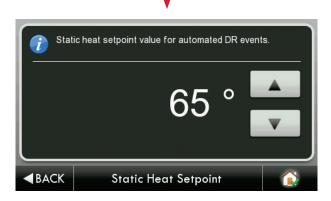

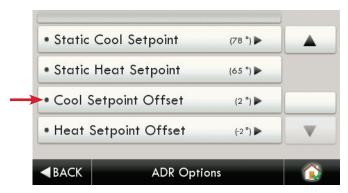

The user may adjust the ADR Cool offset. During an ADR event the cooling setpoint will be adjusted by the amount of degrees configured in this step.

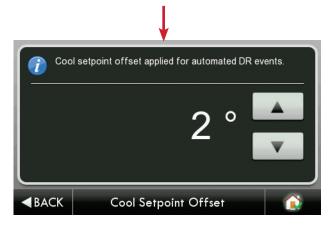

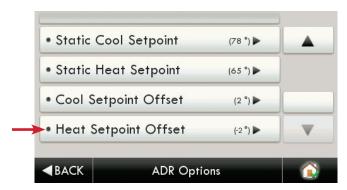

The user may adjust the ADR Heat offset. During an ADR event the heating setpoint will be adjusted by the amount of degrees configured in this step.

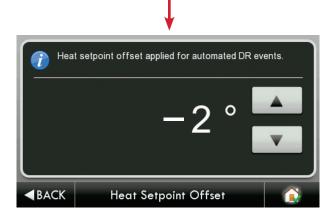

When an ADR event is pending, and hasn't started yet, there will be a yellow leaf on the top bar. This will be accompanied by associated text as shown below.

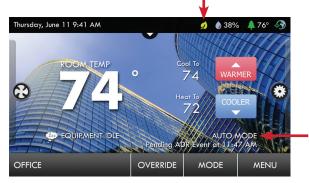

During an ADR event there will be a green leaf on the top bar. This will be accompanied by associated text as shown below.

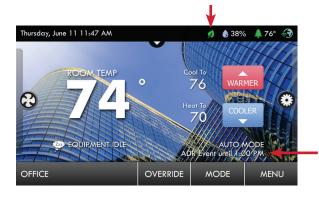

If a Warmer or Cooler button is pressed during an active ADR event, then the user is presented with this opt-out screen.

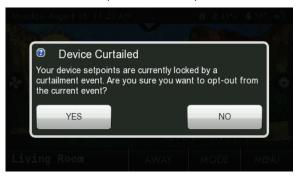

If a pricing triggered ADR event is enabled, there will be a green leaf on the top bar along with the actual cost of energy. This will be accompanied by associated text as shown below

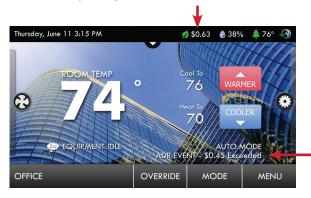

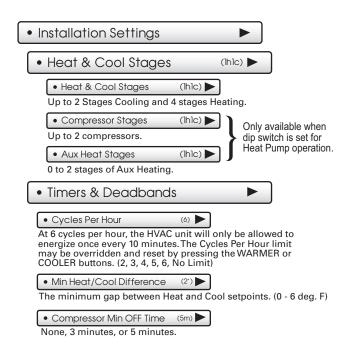

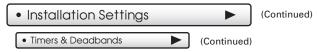

The Deadband is the number of degrees or minutes that the thermostat waits before it initiates the stages of heating or cooling.

1st Stage Deadband Specifies the minimum temperature difference between the room temperature and the desired setpoint before the first stage of heating or cooling is allowed to turn on. For example, if the heat setpoint is 68° and the 1st Stage deadband is set to 2 degrees, the room temperature

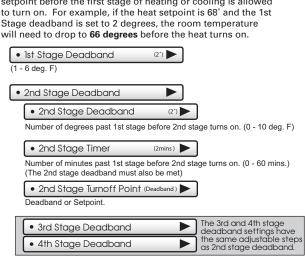

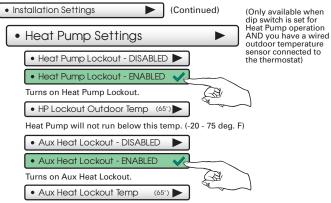

Aux Heat will not run above this temp. (0 - 75 deg. F) **GAS/EL** or **HP** dip switch must be set for **HP** and **GAS** or **ELEC** dip switch must be set for **ELEC**.

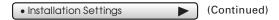

This section only applies to the PSP4273CT thermostat

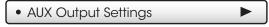

Allows the W3/AUX output to be used for Heating, Humidification, or Dehumidification.

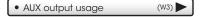

IMPORTANT: Aux Output Usage must be set for Hum or Dehum before any settings will take effect in the Humidity Main Menu.

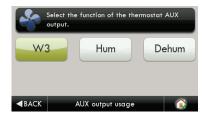

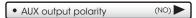

The AUX Output polarity may be set for Normally Open or Normally Closed to accommodate different types of humidification and dehumidification equipment.

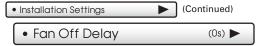

Runs the fan for a short time after Cooling or electric strip heat turns off to increase system efficiency. (0 - 120 Secs.)

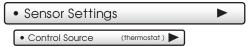

The thermostat allows multiple wired or wireless sensor accessories to be connected/paired to the thermostat. Use this step to select which individual sensor or average of multiple sensors to be used as the control temperature for the space.

- · Thermostat sensor only
- · Wired sensor only
- · Average all wireless sensors
- Average wired/thermostat
- Average wireless/thermostat
- Average all available sensors

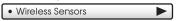

You may pair multiple Wi-Fi remote sensors to the thermostat to be used for temperature monitor or control. The sensors MUST be on the same Wi-Fi network as the thermostat. Skyport connectivity is not required. Start the pairing process by pressing the LINK button on the Wi-Fi sensor. This will cause it to send a message to the Wi-Fi router that will in turn broadcast that message. Any thermostat on the network should hear that broadcast and store information about the sensor. Use this section to Add New Sensor for use by the thermostat (pair) or Remove sensor to quit listening to a sensor (unpair). Multiple thermostats can pair to the same sensor (handy for outdoor sensor use) or pair to a group of sensors (average multiple sensors in a large space served by multiple units).

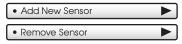

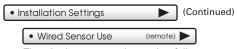

The wired sensor may be used as follows:

- Use as outdoor sensor
- · Use as remote sensor
- · Use as supply sensor
- · Use as return sensor

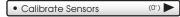

The thermostat and wired sensor may be calibrated -7 to +7 degrees F. The integral humidity sensor may be calibrated -20% to +20% RH  $\,$ 

- Thermostat
- · Wired Sensor
- Humidity (PSP4273CT only)

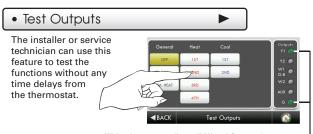

With a 1st stage cooling call, Y1 and G are active

## • Dealer Information

A Dealer may enter their company contact information for the customer to use when they need service. This will appear when the "WhoTo Call For Service" button is pressed in the Information Menu.

Use the keyboard to enter your information.

- Dealer Name
- Contact Name
- Dealer Phone
- Dealer Email
- Dealer Website

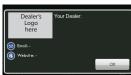

#### • Upgrade Firmware

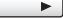

Press to upgrade the thermostat firmware. The SD Card must be in the thermostat SD Card reader and contain the valid firmware. If an error message appears, confirm with the Touch Screen Desktop APP that firmware is up to date or simply try reinserting the SD card.

If you are connected to Skyport Wi-Fi and you receive an Alert that new firmware is available, simply press the Upgrade Firmware button to upgrade writelessly.

**Note:** Occasionally an update that requires a large amount of data is not possible to do wirelessly. In this case an update using an SD card will be required.

#### • Delete Custom Images

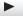

Press to delete the custom photos you uploaded to the thermostat.

#### Factory Defaults

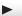

Press to reset the thermostat back to the factory settings.

#### Restart Thermostat

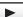

If needed, press here to restart the thermostat.

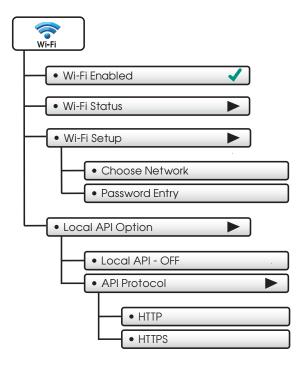

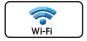

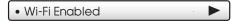

Press to enable/disable Wi-Fi connectivity

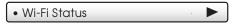

It is here that you will find helpful information regarding the connectivity status of your thermostat, including the thermostat's ID.

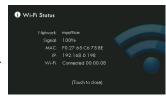

# • Wi-Fi Setup

Choose your network from the list and enter the network password.

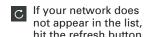

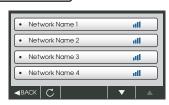

# • Local API Option

Turning on the local API allows 3rd party software to interface with your thermostat, such as a home automation system.

This is the default with the local API OFF.

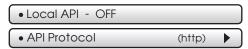

To turn on the HTTP Local API select Local API

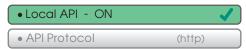

Press **BACK** to return to previous screen.

If a Secure API is required, then select API Protocol

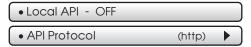

Upon pressing API Protocol, the following screen will appear.

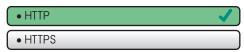

Then select HTTPS and press BACK

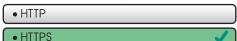

Upon pressing BACK, the screen will look like this.

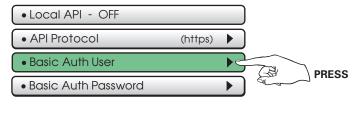

Basic Auth User

Select **Basic Auth User**, and enter the appropriate information on the screen below and press **DONE** to save.

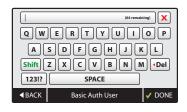

Select Basic Auth Password as the next step.

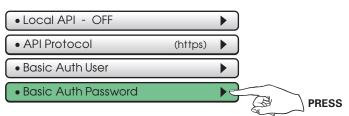

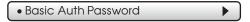

Select **Basic Auth Password** and enter the appropriate information on the screen below and press **DONE** to save.

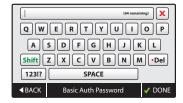

The last step is to turn the Local API on as shown below.

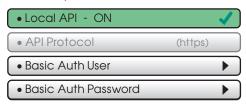

# Main Menu Buttons - Skyport

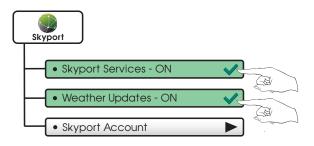

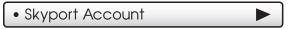

Pressing this button will let you know if you are paired with a Skyport account. If not, then you may follow prompt and instructions to create an account and add the thermostat to the account.

# Main Menu Buttons – Emergency Heat

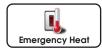

The Emergency Heat function is only available if your thermostat is set to control a Heat Pump.

To initiate the Emergency Heat feature, Press the Emergency Heat button. During Emergency Heat operation the thermostat will turn on the fan and auxiliary stages of heat when there is a demand for heat. The 1st stage of heating and all stages of cooling will be unavailable. To exit Emergency Heat, press the Emergency Heat button.

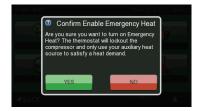

### 6 Installation Instructions

# Remove and Replace the old thermostat

To install the thermostat properly, please follow these step by step instructions. If you are unsure about any of these steps, call a qualified technician for assistance.

Assemble tools: Flat blade screwdriver, wire cutters and wire strippers.

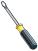

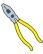

- Make sure your Heater/Air Conditioner is working properly before beginning installation of the thermostat.
- Carefully unpack the thermostat. Save the screws, any brackets, and instructions.
- Turn off the power to the Heating/Air Conditioning system at the main fuse panel. Most residential systems have a separate breaker for disconnecting power to the furnace.
- Remove the cover of the old thermostat. If it does not come off easily, check for screws.
- Loosen the screws holding the thermostat base or subbase to the wall and lift away.
- Disconnect the wires from the old thermostat. Tape the ends of the wires
  as you disconnect them, and mark them with the letter of the terminal for
  easy reconnection to the new thermostat. Additionally, we recommend
  taking a photo with your phone of the connections for future reference.
- Keep the old thermostat for reference purposes, until your new thermostat is functioning properly.

If the terminal designations on your old thermostat do not match those on the new thermostat, **refer to the chart below or the wiring diagrams** that follow.

| Wire from the<br>old thermostat<br>terminal marked | Function          | Install on the<br>new thermostat<br>connector marked |
|----------------------------------------------------|-------------------|------------------------------------------------------|
| G or F                                             | Fan               | G                                                    |
| Y1, Y                                              | Cooling           | Y1                                                   |
| W1, W                                              | Heating           | W1/0/B                                               |
| Rh, R, M, Vr, A                                    | Power             | R                                                    |
| С                                                  | Common            | С                                                    |
| 0/B                                                | Rev. Valve        | W1/0/B*                                              |
| W2                                                 | 2nd Stage Heat    | W2                                                   |
| Y2                                                 | 2nd Stage Cooling | Y2                                                   |
| W3                                                 | 3rd Stage Heat    | W3                                                   |
| OUT -                                              | Outdoor Sensor    | SENSOR                                               |
| OUT +                                              | Outdoor Sensor    | SENSOR                                               |

<sup>\*</sup> O/B is used if your system is a Heat Pump.

# Before you go any further, determine your existing wiring and equipment situation.

- A. If you have a **Heating only system** without Air Conditioning, the ProStat+ thermostat will require 3 wires: R (24Vac), C (24Vac) and W (Heat). Most systems that only have Heating use very simple thermostats that require 2 wires: the R (24Vac) and W (Heat). The ProStat+ thermostat **requires** 3 wires to the thermostat. In this case an Add-a-Wire accessory will not work and it will be necessary to install another wire for the C (24Vac) connection.
- B. If you have a single stage fossil fuel heater with air conditioning, the ProStat+model will require 5 wires for independent fan control. They are R (24Vac), C (24Vac), W (Heat), Y (Cooling), and G (Fan). You may connect only 4 wires, as instructed in the "Making 4 Wires Work When 5 Wires Are Required" section on page 76.

If there are only 4 wires present that are connected to the existing thermostat, there are at least 3 options available to connect the ProStat+ thermostat:

- Use the 4 wires as instructed in the "Making 4 Wires Work When 5 Wires Are Required" section on page 76, and note that the fan will only operate with a Heating or Cooling demand.
- Pull new thermostat wire from the HVAC equipment to the thermostat so that there are at least 5 wires available.
- 3. Purchase and install a ProStat+ Add-A-Wire accessory.
- C. If you have a multi-stage HVAC system comprised of a fossil fuel heater with air conditioning, the ProStat+ thermostat will require the 5 wires mentioned above (R, C, W, Y, G) plus an additional wire for each additional stage of Heating or Cooling. You may reduce the 5 wire requirement to 4 if you give up independent fan control following the instruction in the "Making 4 Wires Work When 5 Wires Are Required" section on page 76, or use the optional Add-A-Wire accessory.

D. If you have a **heat pump without aux heat**, the ProStat+ model will require 5 wires: R (24Vac), C (24Vac), W1/O/B (Reversing Value), Y (1st Stage Compressor), and G (Fan).

If you are short 1 wire, there are at least 3 options available to connect the ProStat+ thermostat:

- Use the available wires as instructed in the Making 4 Wires
  Work When 5 Wires Are Required section on page 76 and note
  that the fan will only operate with a Heating or Cooling demand.
- Pull new thermostat wire from the HVAC equipment to the thermostat so that there are at least 5 wires available.
- 3. Purchase and install a ProStat+ Add-A-Wire accessory.
- E. If you have a heat pump with aux heat, the ProStat+ model will require 6 wires: R (24Vac), C (24Vac), W1/0/B (Reversing Value), Y (1st Stage Compressor), W2 (Aux Heat), and G (Fan).

If you are short 1 wire, there are at least 3 options available to connect the ProStat+ thermostat:

- Use the available wires as instructed in the Making 5 Wires Work When 6 Wires Are Required section on page 77 and note that the fan will only operate with a Heating or Cooling demand.
- Pull new thermostat wire from the HVAC equipment to the thermostat so that there are at least 6 wires available.
- 3. Purchase and install a ProStat+ Add-A-Wire accessory.

### Making 4 Wires Work When 5 Wires Are Required

If you would like to install the ProStat+ thermostat using only 4 wires when 5 are required, follow the directions below. You will need a screwdriver along with a 3" long piece of thermostat wire to use as a jumper:

- 1. Make sure the power is off.
- Label and disconnect wires at the thermostat. Please note the color and corresponding wire designator with each color. For example: The R wire is red and the W wire is white and so on. You will need this information handy for the next step at the HVAC equipment.
- At the HVAC equipment end of the thermostat wires (usually at the furnace), locate the terminals that the wires are attached to.
- 4. Remove the "G wire" from the terminal marked G.
- 5. Place the "G wire" on terminal C.
- 6. Place one end of the 3" long jumper on terminal G.
- Place the other end of the 3" long jumper on terminal Y. Please note that there will be more than 1 wire on terminal Y.
- 8. When connecting the wires to the ProStat+ thermostat, note that the wire that was previously connected to the G terminal of the old thermostat will now be required to be connected to the C terminal on the ProStat+ thermostat. All other wires will be connected such that the connections on each end of the individual wires match terminal designations.
  For example: Connect the yellow wire on the thermostat end to the Y terminal on the thermostat. The yellow wire will be connected to the Y terminal on the HVAC equipment end also.

### Making 5 Wires Work When 6 Wires Are Required

If you have a system that requires 6 wires, and you would like to install the ProStat+ thermostat using only 5 wires, follow the directions below. You will need a screwdriver along with a 3" long piece of thermostat wire to use as a jumper:

- 1. Make sure the power is off.
- Label and disconnect wires at the thermostat. Please note the color and corresponding wire designator with each color. For example: The R wire is red and the W wire is white and so on. You will need this information handy for the next step at the HVAC equipment.
- At the HVAC equipment end of the thermostat wires (usually at the furnace), locate the terminals that the wires are attached to.
- 4. Remove the "G wire" from the terminal marked G.
- 5. Place the "G wire" on terminal C.
- 6. Place one end of the 3" long jumper on terminal G.
- Place the other end of the 3" long jumper on terminal Y. Please note that there will be more than 1 wire on terminal Y.
- 8. When connecting the wires to the ProStat+ thermostat, note that the wire that was previously connected to the G terminal of the old thermostat will now be required to be connected to the C terminal on the ProStat+ thermostat. All other wires will be connected such that the connections on each end of the individual wires match terminal designations.
  For example: Connect the yellow wire on the thermostat end to the Y terminal on the thermostat. The yellow wire will be connected to the Y terminal on the HVAC equipment end also.

# **Installation Instructions –** Thermostat Backplate

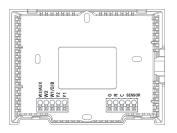

#### NOTE:

The backplate does not fully cover a full size vertical junction box. The PSPAC-WPT ProStat+ Wallplate or a single-gang, horizontally mounted junction box would be needed for that type of installation

#### To remove the thermostat backplate:

Using the Finger Pull Areas, pull the front housing away from the backplate.

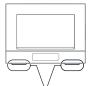

Look for these tabs to locate the pull areas

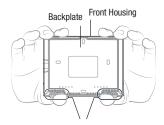

Pull out with thumbs in these areas

| W3                      | 3rd stage heat circuit                                    |
|-------------------------|-----------------------------------------------------------|
| W3/AUX (PSP4273CT only) | 3rd stage heat circuit / 2nd stage aux heat / hum / dehum |
| W2                      | 2nd stage heat circuit                                    |
| W1/0/B                  | 1st stage heat circuit                                    |
| Y2                      | 2nd stage compressor relay                                |
| Y1                      | 1st stage compressor relay                                |
| G                       | fan relay                                                 |
| R                       | 24 VAC return                                             |
| C                       | 24 VAC common                                             |
| SENSOR                  | remote/outdoor/supply/return sensor connections           |

IMPORTANT: This thermostat requires both R (24 VAC Return) and C (24 VAC Common) be connected to the backplate terminals.

### **Installation Instructions – Dip Switches**

# **Explanation of Thermostat Dip Switches**

Dip switches are located on the back of the thermostat

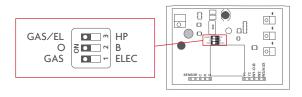

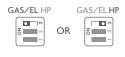

This dip switch configures the thermostat to control a conventional gas/electric system or a heat pump. If your system is anything other than a heat pump, leave this switch set for GAS/EL.\*

\*For some commercial heat pumps, this switch may need to be set for GAS/EL. Consult the commercial heat pump literature.

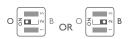

When the **GAS/EL or HP** dip switch is configured for HP, this dip switch (0 or B) must be set to control the appropriate reversing valve. If 0 is chosen, the W1/0/B terminal will energize in cooling. If B is chosen, the W1/0/B terminal will energize in heating.

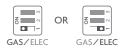

#### 1. When GAS/EL or HP is set for GAS/EL:

This switch (GAS or ELEC) controls how the thermostat will control the Fan (G) terminal in heating mode. When GAS is chosen, the thermostat will not energize the Fan (G) terminal in heating. When ELEC is chosen the thermostat will energize the fan in heating.

### 2. When **GAS/EL** or **HP** is set for **HP**:

This switch (GAS or ELEC) defines the Aux Heat type. When **GAS** is chosen, the auxiliary heat will not be allowed to run during heat pump operation. When using a Dual Fuel system, set this switch for **GAS**. When **ELEC** is chosen, up to two stages of auxiliary strip heat will be allowed to run.

# Installation Instructions – Sample Wiring Diagrams

# Sample Wiring Diagrams with Dip Switch Positions

**Conventional Heating and Cooling Systems** 

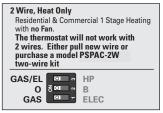

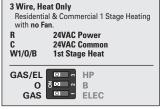

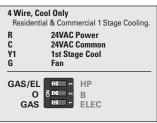

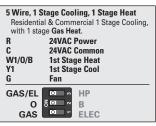

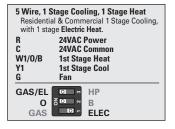

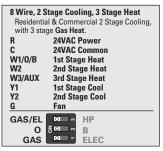

# Installation Instructions – Sample Wiring Diagrams

# Sample Wiring Diagrams with Dip Switch Positions

**Heat Pump Systems** 

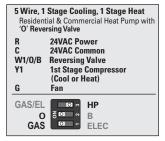

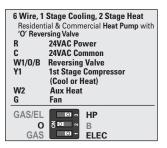

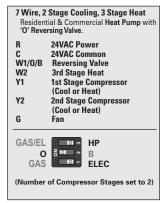

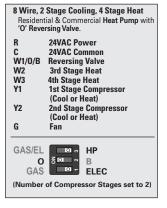

## 7 Troubleshooting

• **SYMPTOM:** The thermostat touchscreen buttons are not responsive.

**CAUSE:** The touchscreen is out of calibration.

**REMEDY:** Remove the thermostat from the backplate. Push the thermostat back onto the backplate, while keeping your finger pressed firmly against the center of the touchscreen, until the Calibration screen appears. Re-calibrate the touchscreen. *See Touch Calibration section of full user's manual (page 25).* 

• SYMPTOM: The display is blank.

CAUSE: Lack of proper power.

**REMEDY:** Make sure the power is on to the HVAC and that you have 24vac between R & C.

• **SYMPTOM:** The air conditioning does not attempt to turn on.

CAUSE: The cooling setpoint is set too high.

**REMEDY:** Lower the cooling setpoint or lower the cooling set-point limit. See Setpoint Limits (page 35).

• SYMPTOM: The heating does not attempt to turn on.

**CAUSE:** The heating setpoint is set too low.

**REMEDY:** Raise the heating setpoint or raise the heating set-point limit. *See Setpoint Limits (page 35).* 

 SYMPTOM: When controlling a residential heat pump, and asking for cooling, the heat comes on.

**CAUSE:** The thermostat reversing valve dip switch is set for "B".

**REMEDY**: Set the reversing valve jumper for "0".

• **SYMPTOM**: When calling for cooling, both the heat and cool come on.

**CAUSE**: The thermostat equipment dip switch is configured for "HP" and the HVAC unit is a Gas/Electric.

**REMEDY**: Set the equipment dip switch for "Gas".

 SYMPTOM: Air handler control board fuse blows when thermostat is attached to backplate with power on, but does not blow until the thermostat is placed onto the backplate.

**CAUSE**: The Outdoor sensor and/or sensor wiring is shorted.

**REMEDY**: Check/replace Outdoor sensor and/or sensor wiring.

### **8 Limited Warranty**

PSP Series - Thermostat Models: PSP1100, PSP1152, PSP2100, PSP2152, PSP2270, PSP2270C, PSP2111, PSP4272, PSP4273, PSP4271C, PSP4272C, PSP4272RT, PSP4273RT, PSP4272CT, PSP4273CT

#### Who Is Providing The Warranty?

This warranty is provided to you by Goodman Manufacturing Company, L.P. ("Goodman"), which warrants all parts of this thermostat ("control"), as described below.

# To What Type Of Installations Does This Warranty Apply?

This warranty applies to controls installed in owneroccupied residences.

#### What Units Does This Warranty Not Cover?

This warranty does not apply to:

- Controls that are ordered over the Internet, by telephone, or by other electronic means unless the unit is installed by a dealer adhering to all applicable federal, state, and local codes, policies, and licensing requirements.
- Controls that are installed outside the United States, its territories, or Canada.
- Controls that are installed in buildings other than owner-occupied residences, such as non-residential buildings or residences not occupied by the owner.

#### What Problems Does This Warranty Cover?

This warranty covers defects in materials and workmanship that appear under normal use and maintenance

#### Other Warranties

This warranty is in lieu of all other express warranties. ANY IMPLIED WARRANTIES BY GOODMAN, INCLUDING BUT NOT LIMITED TO WARRANTIES OF MERCHANTABILITY AND FITNESS FOR PARTICULAR PURPOSE, ARE LIMITED TO THE DURATION OF THIS WARRANTY, NO AFFILIATE OF GOODMAN GIVES ANY EXPRESS OR IMPLIED WARRANTY, INCLUDING BUT NOT LIMITED TO WARRANTIES OF MERCHANTABILITY AND FITNESS FOR PARTICULAR PURPOSE, ON THIS UNIT. Some states and provinces do allow the exclusion of express warranties and/or limitations on how long an implied warranty lasts, so the above exclusion and/or limitation may not apply to you.

For further information about this warranty contact Consumer Affairs at (877) 254-4729 or by mail to 19001 Kermier Rd, Waller, Texas 77484

#### What Problems Does This Warranty Not Cover?

Goodman is not responsible for:

- Damage or repairs required as a consequence of faulty installation or application. Damage as a result of floods, fires, winds, lightning, accidents, corrosive atmosphere, or other conditions beyond Goodman's control.
- Damage or the need for repairs arising from the use of components or accessories not compatible with this control.
- Normal maintenance as described in the installation and operating manual.
- Parts or accessories not supplied or designated by the manufacturer.
- Damage or the need for repairs resulting from any improper use, maintenance, operation, or servicing.
- Damage or failure of the control due to interruption in electrical service or inadequate electrical service.
- Any damage caused by frozen or broken water pipes in the event of equipment failure.
- Changes in the appearance of the control that do not affect its performance.
- Replacement of fuses and replacement or resetting of circuit breakers.

#### When Does Warranty Coverage Begin?

Warranty coverage begins on the "installation date." The installation date is one of two dates depending on the circumstances of purchase:

- (1) For controls installed in a newly constructed residence, the installation date is the date the owner purchases the residence from the builder.
- (2) For controls installed in existing residences, the installation date is the date that the control is originally installed.

- (3) For products on which a manufacture date is indicated, if the date the owner purchases the residence from the builder or the date the product is originally installed cannot be verified, the installation date is three months after the manufacture date
- (4) For products on which a manufacture date is not indicated, if the date the owner purchases the residence from the builder or the date the product is originally installed cannot be verified, the installation date is the date the condensing unit to which the product is paired was originally installed.

#### How Long Does Warranty Coverage Last?

The warranty lasts for a period up to 5 YEARS. The warranty period does not continue after the control is removed from the location where it was originally installed. The replacement of a part under this warranty does not extend the warranty period. In other words, Goodman warrants a replacement control only for the period remaining in the applicable warranty that commenced on the installation date.

#### What Will Goodman Do To Correct Problems?

Goodman will furnish a replacement control, without charge for the control only, to replace any control that is found to be defective due to workmanship or materials under normal use and maintenance. Furnishing of the replacement control is Goodman's only responsibility under this warranty and the furnishing of the replacement control is the owner's only remedy.

THE OWNER AGREES THAT THESE REMEDIES ARE THE OWNER'S EXCLUSIVE REMEDIES FOR BREACH OF ALL WARRANTIES, EXPRESS OR IMPLIED.

# What Won't Goodman Do To Correct Problems? GoodmanTrenillntobpanforther cost associated with the

Goodboartreightobpanyother cost associated with the service, repair, or operation of the control.

- Electricity or fuel costs, or increases in electricity or fuel costs, for any reason, including additional or unusual use of supplemental electric heat.
- Lodging or transportation charges.

WHETHER ANY CLAIM IS BASED ON NEGLIGENCE OR OTHER TORT, BREACH OF WARRANTY OR OTHER BREACH OF CONTRACT, OR ANY OTHER THEORY, NEITHER GOODMAN NOR ANY OF ITS AFFILIATES SHALL IN ANY EVENT BE LIABLE FOR INCIDENTAL OR CONSEQUENTIAL DAMAGES, INCLUDING BUT

# NOT LIMITED TO LOST PROFITS, LOSS OF USE OF A CONTROL, EXTRA UTILITY EXPENSES, OR DAMAGES TO PROPERTY.

Some states and provinces do not allow the exclusion or limitation of incidental or consequential damages, so the above exclusion may not apply to you.

#### How Can The Owner Receive Warranty Service?

If there is a problem with the control, contact a licensed contractor.

To receive a replacement control, a licensed contractor must bring the defective control to a Goodman heating and air conditioning products distributor.

For more information about the warranty, contact Consumer Affairs at 877-254-4729 or write to Consumer Affairs, 19001 Kermier Rd, Waller, TX 77484.

This warranty gives you specific legal rights, and you may also have other rights that vary from state to state or province to province.

#### Quebec Residents

The arbitration provisions of this warranty shall not apply to residents of Quebec

#### Non-Owner Occupied Warranty

Products installed in non-residential buildings or in residences not occupied by the owner are warranted for a period of 1 YEAR. THIS WARRANTY IS PROVIDED IN LIEU OF ANY OTHER WARRANTIES, WHETHER BY GOODMAN OR ANY OF ITS AFFILIATES, EXPRESS OR IMPLIED, INCLUDING ANY IMPLIED WARRANTY OF MERCHANTABILITY OR FITNESS FOR A PARTICULAR PURPOSE. Subject to the additional limitations set forth in this paragraph, all other provisions of the Limited Warranty apply to products installed in non-residential buildings or in residences not occupied by the owner.

#### Where Can Any Legal Remedies Be Pursued?

ARBITRATION CLAUSE. IMPORTANT. PLEASE REVIEW THIS ARBITRATION CLAUSE. IT AFFECTS YOUR LEGAL RIGHTS.

- Parties: This arbitration clause affects your rights against Goodman and any of its affiliates or employees or agents, successors, or assigns, all of whom together are referred to below as "we" or "us" for ease of reference.
- ABBITRATION REQUIREMENT: EXCEPT AS STATED BELOW, ANY DISPUTE BETWEEN YOU AND ANY OF US SHALL BE DECIDED BY NEUTRAL, BINDING ARBITRATION RATHER THAN IN COURT OR BY JURY TRIAL. "Dispute" will be given the broadest possible meaning allowable by law. It includes any dispute, claim, or controversy arising from or relating to your purchase

- of this control, any warranty upon the unit, or the unit's condition. It also includes determination of the scope or applicability of this Arbitration Clause. The arbitration requirement applies to claims in contract and tort, pursuant to statute. or otherwise.
- 3. CLASS-ARBITRATION WAIVER: ARBITRATION IS HANDLED ON AN INDIVIDUAL BASIS. IF A DISPUTE IS ARBITRATED, YOU AND WE EXPRESSLY WAIVE ANY RIGHT TO PARTICIPATE AS A CLASS REPRESENTATIVE OR CLASS MEMBER ON ANY CLASS CLAIM YOU MAY HAVE AGAINST US OR WE AGAINST YOU, OR AS A PRIVATE ATTORNEY GENERAL OR IN ANY OTHER REPRESENTATIVE CAPACITY, YOU AND WE ALSO WAIVE ANY RIGHT TO CLASS ARBITRATION OR ANY CONSOLIDATION OF INDIVIDUAL ARBITRATIONS.
- 4. Discovery and Other Rights: Discovery and rights to appeal in arbitration are generally more limited than in a lawsuif. This applies to both you and us. Other rights that you or we would have in court may not be available in arbitration. Please read this Arbitration Clause and consult the rules of the arbitration organizations listed below for more information.
- SMALL CLAIMS COURT OPTION: YOU MAY CHOOSE TO LITICATE ANY DISPUTE BETWEEN YOU AND ANY OF US IN SMALL CLAIMS COURT, RATHER THAN IN ARBITRATION, IF THE DISPUTE MEETS ALL REQUIREMENTS TO BE HEARD IN SMALL CLAIMS COURT.
- 6. Governing Law: For residents of the United States, the procedures and effect of the arbitration will be governed by the Federal Arbitration Act (9 U.S.C. § 1 et seq.) rather than by state law concerning arbitration. For residents of Canada, the procedures and effect of the arbitration will be governed by the applicable arbitration law of the province in which you purchased your control. The law governing your substantive warranty rights and other claims will be the law of the state or province in which you purchased your control. Any court having jurisdiction may enter judgment on the arbitration award.
- 7. Rules of the Arbitration: If the amount in controversy is less than \$250,000, the arbitration will be decided by a single arbitrator. If the amount in controversy is greater than or equal to \$250,000, the arbitration will be decided by a panel of three arbitrators. The arbitrator(s) will be chosen pursuant to the rules of the administering arbitration organization. United States residents may choose the American Arbitration Association (1633 Broadway, 10th Floor, New York, NY 10019, www.adr. org), JAMS (1920 Main Street, Ste. 300, Irvine, CA

- 92614, www.jamsadr.com), or, subject to our approval, any other arbitration organization. In addition, Canadian residents may choose the ADR Institute of Canada (234 Eglinton Ave. East, Suite 405, Toronto, Ontario, M4P 1K5, www.amic.org). These organizations' rules can be obtained by contacting the organization or visiting its website. If the chosen arbitration organization's rules conflict with this Arbitration Clause, the provisions of this Arbitration Clause control. The award of the arbitrator(s) shall be final and binding on all parties.
- Location of the Arbitration Hearing: Unless applicable law provides otherwise, the arbitration hearing for United States residents will be conducted in the federal judicial district in which you reside or, for Canadian residents, in the province in which you reside.
- 9. Costs of the Arbitration: Each party is responsible for its own attorney, expert, and other fees unless applicable law requires otherwise. Goodman will pay your share of the fees charged by the arbitration organization and arbitrator(s) beyond the first \$200. Where permissible by law, you may be required to reimburse Goodman for the fees of the arbitration organization and arbitrator(s) in whole or in part by decision of the arbitrator(s) at the discretion of the arbitrator(s).
- 10. Survival and Enforceability of this Arbitration Clause: This Arbitration Clause shall survive the expiration or termination, or any transfer, of the warranty on your control. If any part of this Arbitration Clause, except waivers of class-action rights, is found to be unenforceable for any reason, the remainder of this clause and the warranty shall remain enforceable. If, in a case in which class-action rights under this warranty is found to be unenforceable with respect to any part of the dispute, the parts of the dispute as to which the waiver of class-action rights have been found unenforceable will be severed and will proceed in court without reference or application of this Arbitration Clause. Any remaining parts will proceed in arbitration.

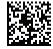

Part No. PWCSTATPLUS

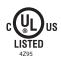

P/N 88-1434 Rev. 3 04/21/21

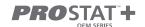